附件:

## 全国青少年科技创新服务云平台注册指南

## 一、打开网站

https://www.cyscc.org/#/

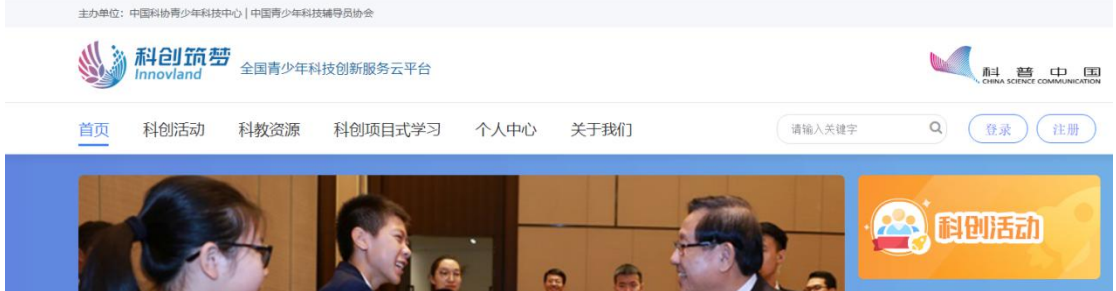

网站咨询联系人:施老师 010-68518519

## 二、用户注册

1. 点击右上角的"注册"按钮。

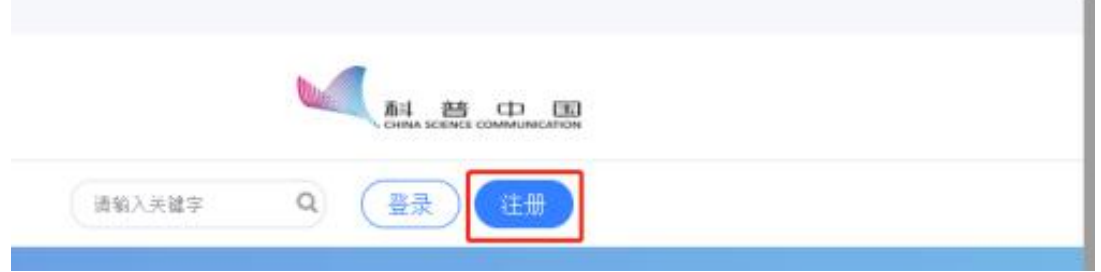

2. 根据提示依次输入"昵称"、"您的真实姓名"、"邮箱 或手机号",点击"获取验证码"。

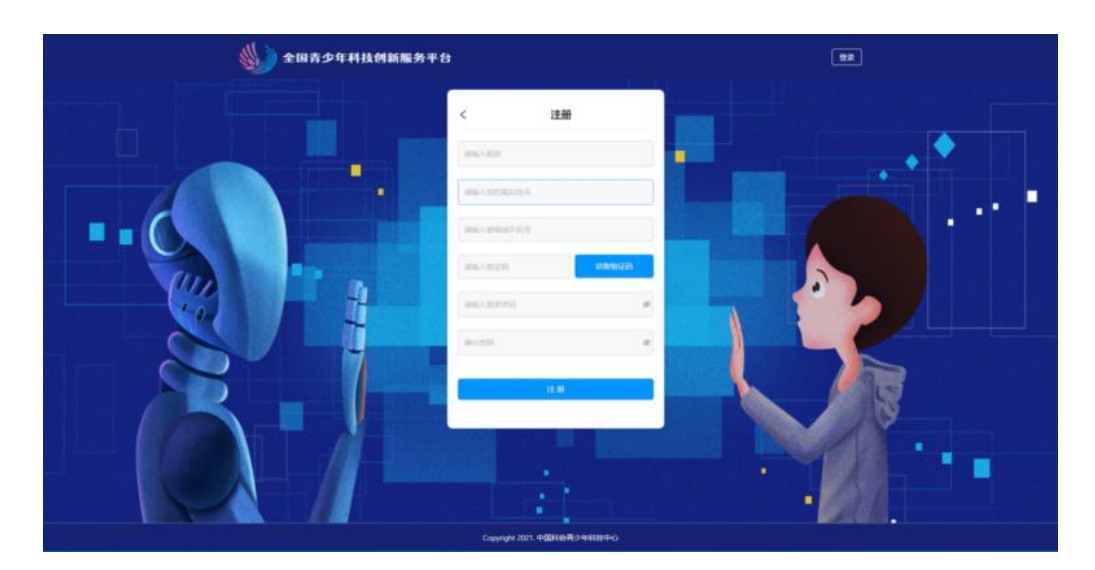

(注意:除"密码"外,其他"注册信息"一旦提交,将无 法修改。)

3.输入邮件(或短信)中收到的验证码。

注意:验证码有效期为 3 分钟。使用邮箱"获取验证码"时, 验证码邮件可能会被当作垃圾邮件直接存入"垃圾箱"。

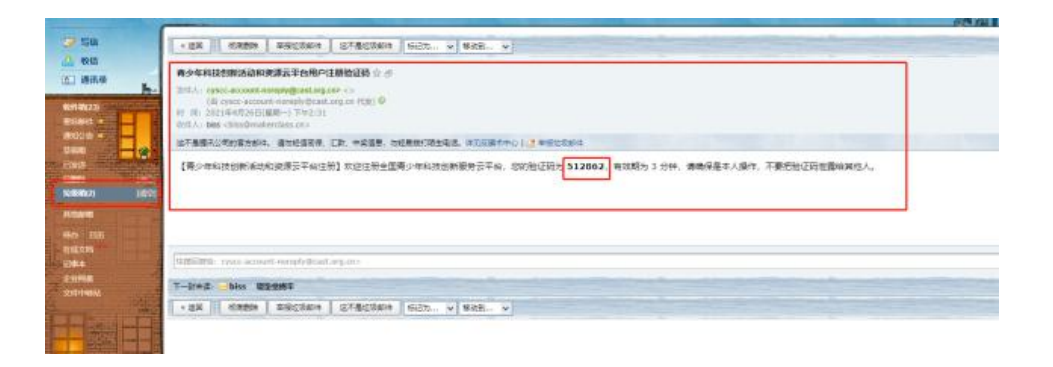

4."输入登录密码"时需要注意,密码必须 6-24 位的数字 和字母的组合。再次输入密码,以便确认。

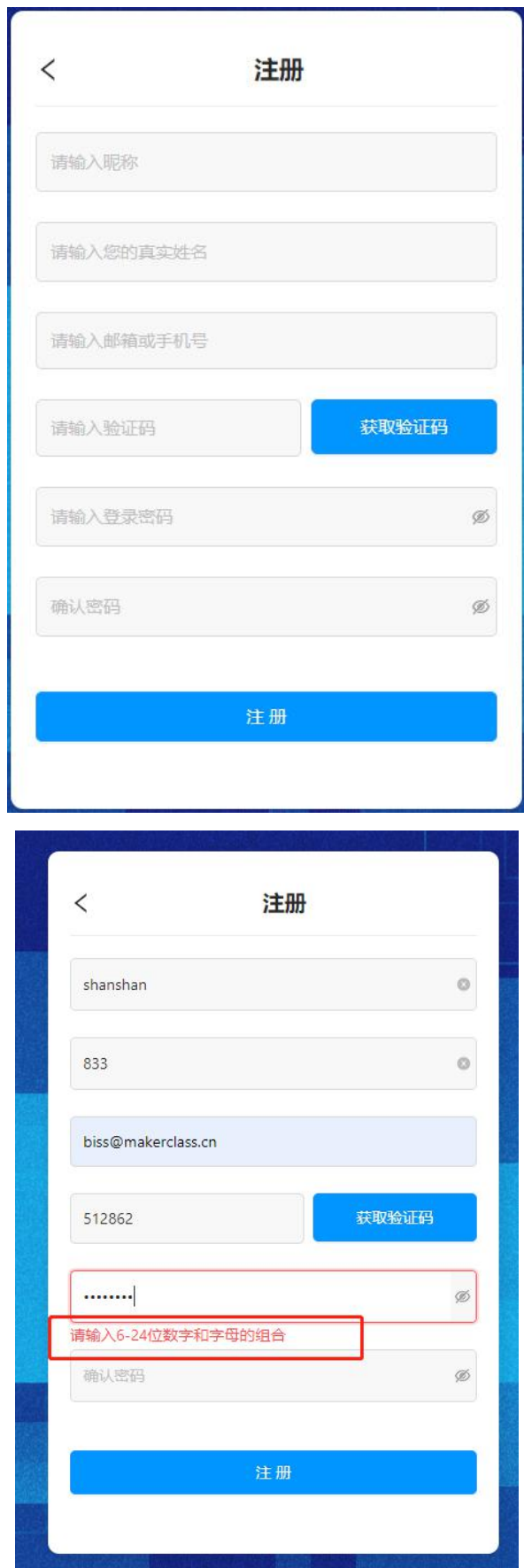

5.如果第二次输入的密码与第一次不同,系统将会提示。这

时,可以点击输入框右端的"小眼睛",查看两次输入的密 码有何不同。

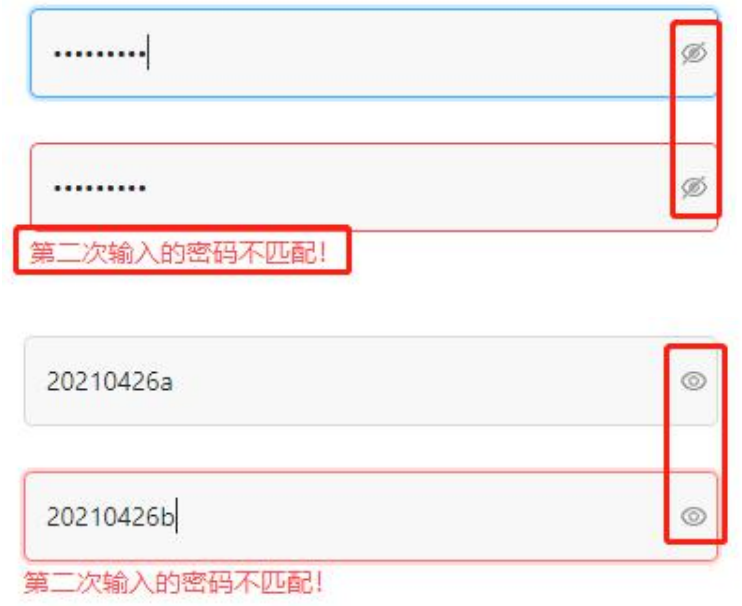

6. 确保第二次输入的密码与第一次一致后,点击"注册"按 钮。

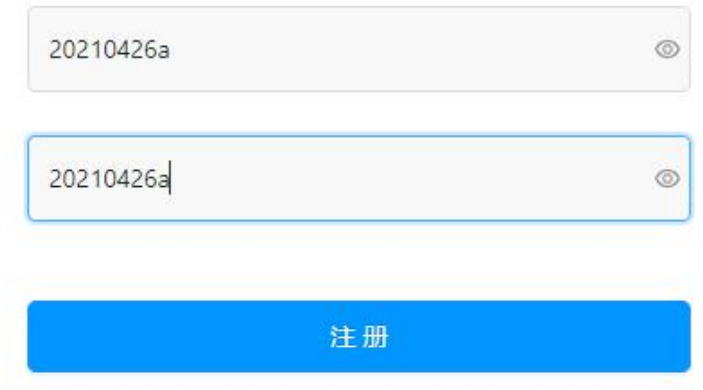

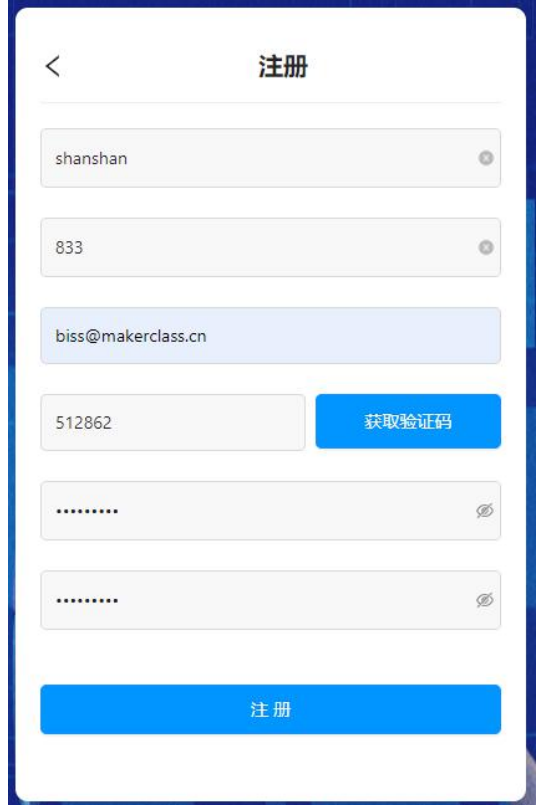

## 三、登录(含首次登录)

1.跳转到登录界面后,输入注册时的"邮箱或手机号"和"登 录密码",点击"登录"按钮。

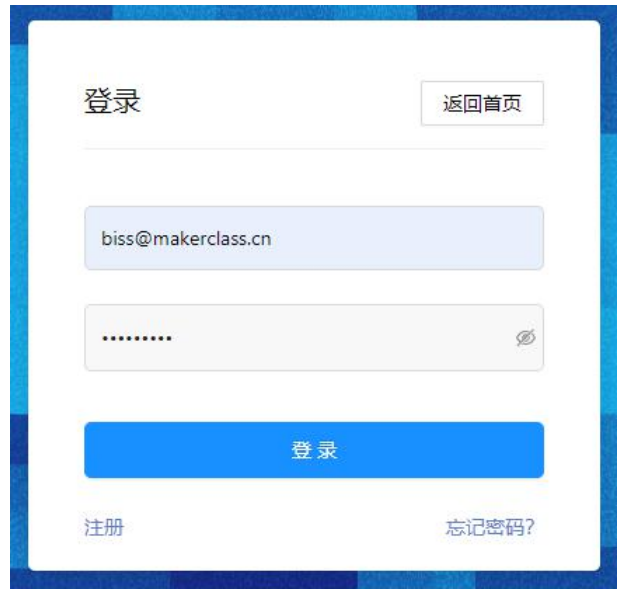

2. 首次登录的用户, 需要选择"角色": "我是学生"、"我 是教师"、"我是科技教育工作者"、"我是科研人员"、 "其他"。

注意: "角色"一经选取无法修改。

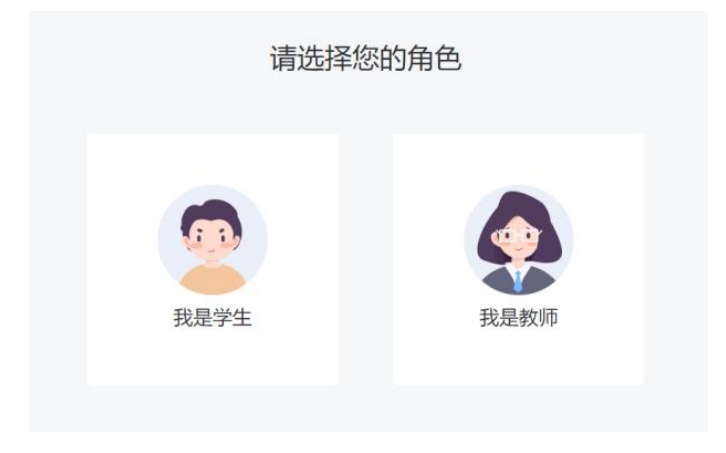

3.登录后,点击页面右上角的个人头像,进入"个人中心" 页,可查看当前账号的角色。

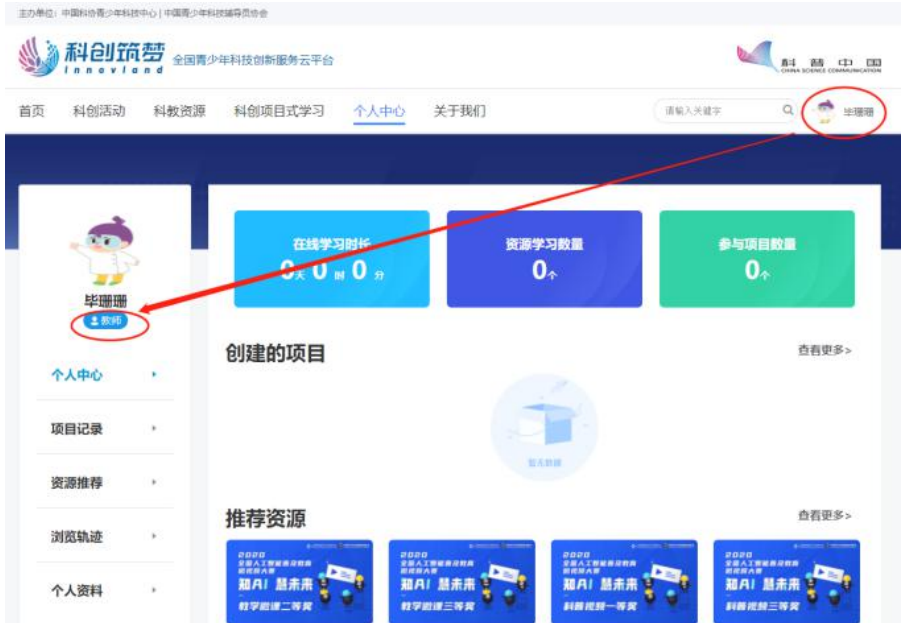